## **Kommunal ordbog (Case&Care).**

Ved at downloade fra nedenstående link hentes der en Advanced Installer pakke, som automatisk laver tjek af opdatering til Dragon. Med andre ord betyder det, at dit program automatisk vil blive opdateret.

På dit skrivebord vil der blive lagt en genvej til at starte Dragon, ligesom der vil blive lagt en mappe med relevante vejledninger og hjælp.

Installationen med Advanced Installer kræver, at du er lokaladmin på din computer. Programmet kræver desuden Windows 10 og et opdateret .NET framework.

Tryk på følgende link for at installere Dragon med en **Case&Care-ordbog: <https://deploy.omilonhosting.com/dragoncaseandcare/>**

## Dernæst vil følgende side åbnes:

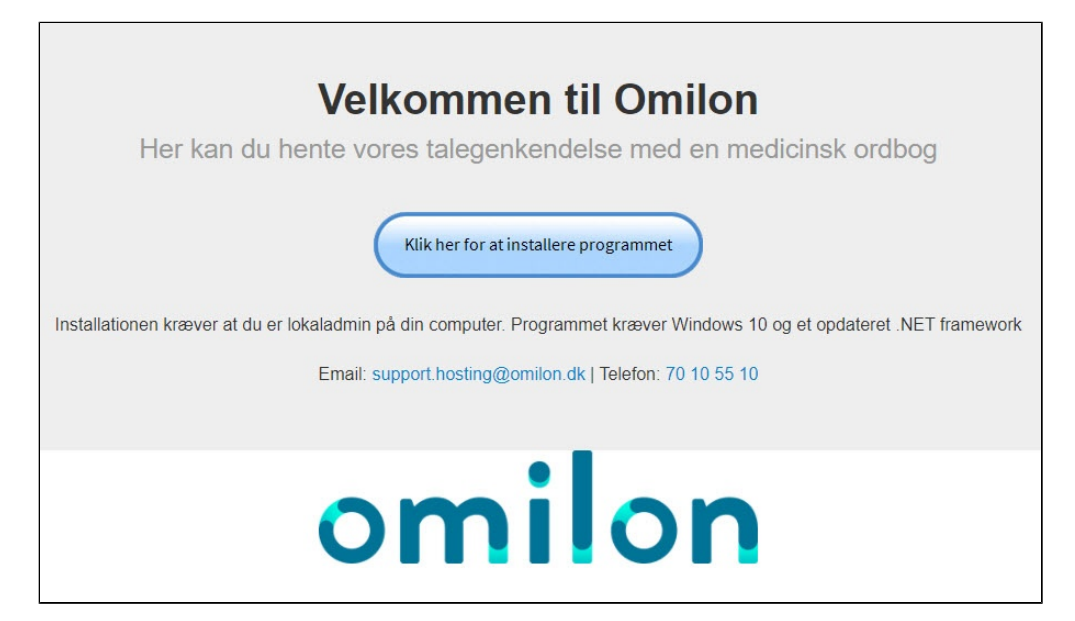

Tryk på knappen "Klik her for at installere programmet". Programmet vil efterfølgende downloades og kan herefter installeres ved at trykke på den downloadede fil.

I Google Chrome (billede 1) vil filen komme frem i toppen. Hvis du har en ældre version af Google Chrome, kan den i stedet dukke op i bunden.

I Microsoft Edge (billede 2) vil filen komme frem i toppen. Hvis du ikke kan se filen, så tryk på de tre lodrette prikker til højre og vælg Downloads.

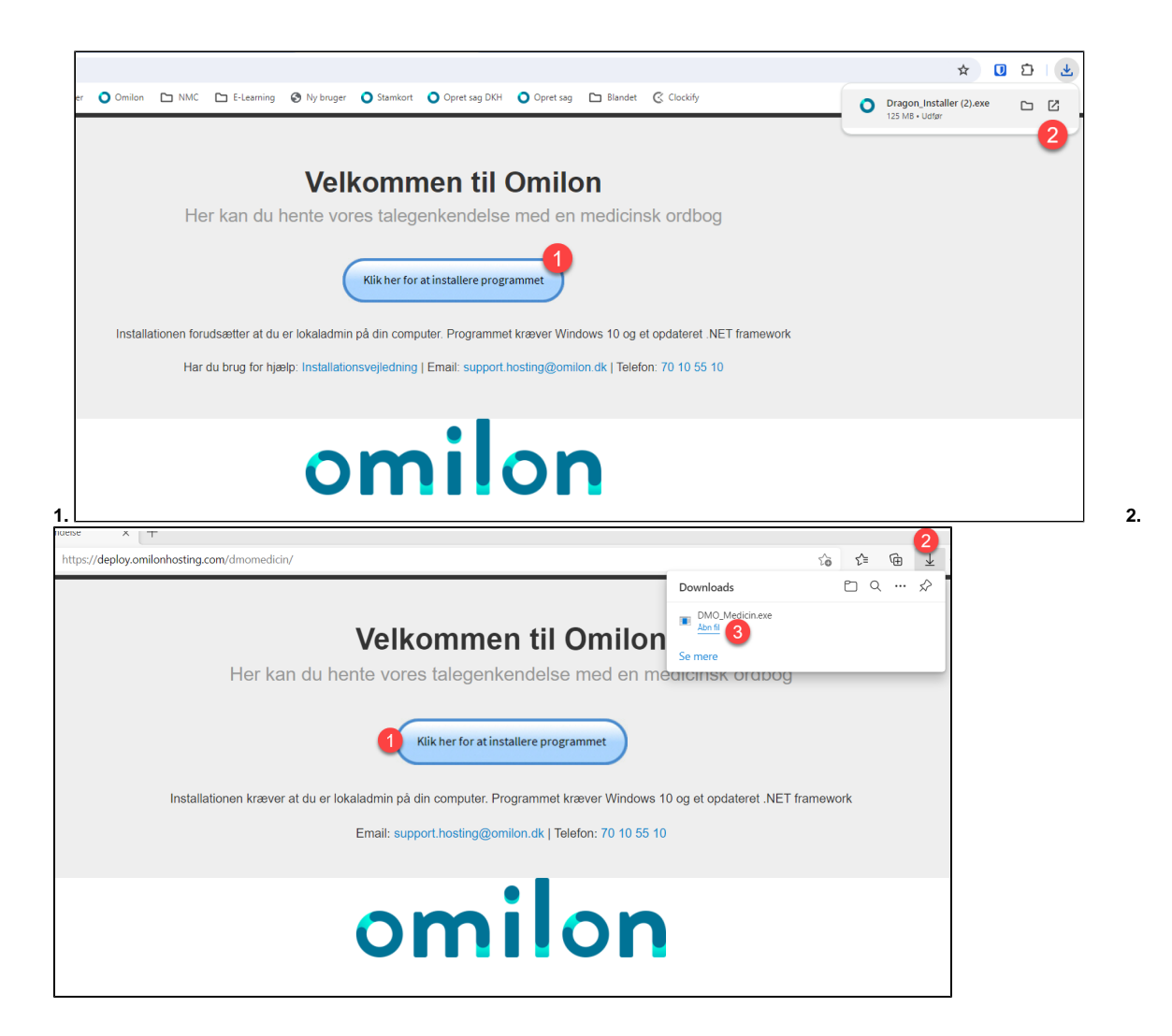

Efterfølgende får du vist et skærmbillede, hvor du skal give accept til at programmet må installere. Når der er accepteret, vil programmet installeres, og Dragon vil blive placeret på skrivebordet sammen med en mappe med vejledninger og et link til Omilon TeamViewer (kan bruges, hvis du har behov for at hente TeamViewer i forbindelse med hjælp fra vores support).

Du kan du blot dobbeltklikke på linket 'DMO Case&Care', så vil programmet starte.

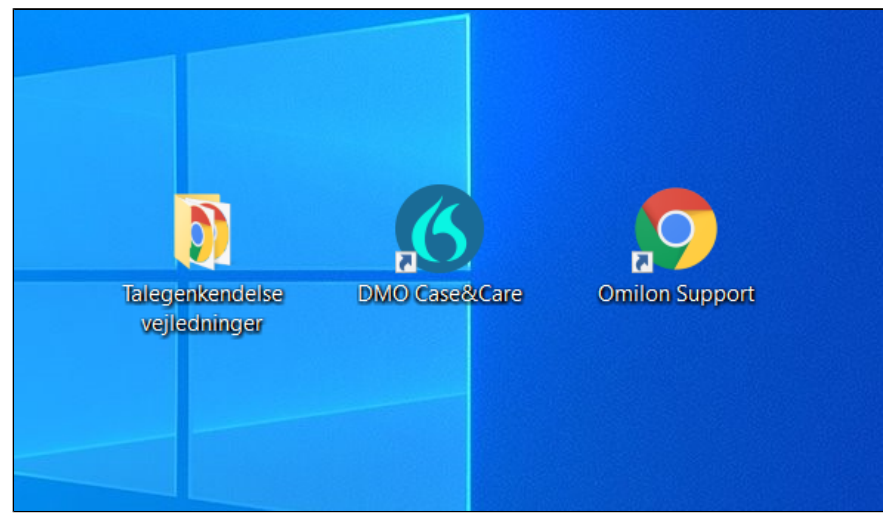